Cari genitori,

quest'anno ci sarà un cambiamento importante nella modalità di raccolta delle presenze al doposcuola, in particolar modo per la gestione dei pasti.

Resta fermo il principio secondo cui, **se il bimbo si ferma al doposcuola, il genitore non deve fare niente e il bimbo riceve il pasto**.

Quello che cambia è che, **per segnalare il fatto che il bimbo non si ferma al doposcuola o necessita di un pasto in bianco**, non si userà più il diario/libretto, ma **si dovrà usare un modulo Google.** Tutto qui...

Premesso che il sistema è sicuramente perfettibile in diverse delle sue funzioni (e ci stiamo lavorando), vi chiediamo come al solito un po' di pazienza e di ricordare le opzioni, le modalità e i limiti del sistema che usavamo fino allo scorso anno (vedi "*spiegone*"\* a fondo messaggio...solo per i più temerari...).

Qui di seguito ci sono le istruzioni per la compilazione del modulo relativo alla segnalazione dei pasti ed il link al modulo stesso, già funzionate.

## **IL MODULO**

Il modulo va **compilato (tra le 00:01 e le 09:00) SOLO nel caso il bimbo quel giorno**:

1) sia **assente da scuola (opzione "Assente")**;

2) sia presente a scuola ma **non** si fermi a **pranzo al doposcuola (opzione "Assente")**;

3) necessiti di una **dieta in bianco (opzione "In bianco")**.

**Vi chiediamo di iniziare ad usarlo a partire da subito per testarlo nei prossimi giorni. Abbiamo una decina di giorni per fare pratica e trovare eventuali problemi imprevisti.** 

**Per i bambini che usufruiscono di diete speciali, l'opzione "In bianco" incrociata alla dieta stessa (es. "in bianco" + "no pesce" o "in bianco" + "no glutine") non è al momento disponibile, ci stiamo lavorando e ci sentiremo direttamente per definire le specifiche necessità.**

Questo è il modulo:

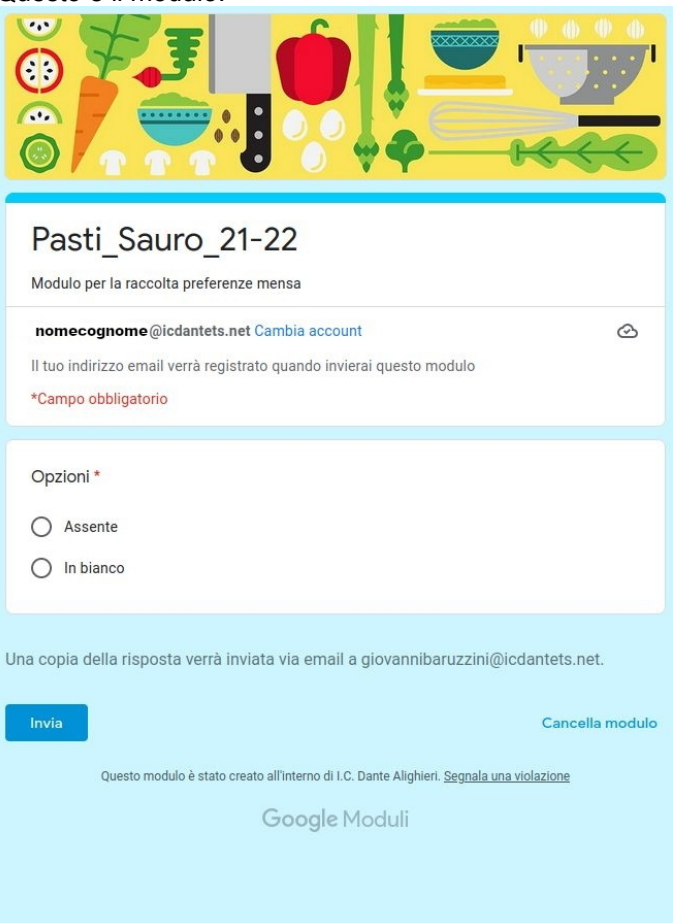

**L'accesso e la compilazione del modulo sono legati all'account istituzionale di ogni bimbo (nell'immagine sopra: "nomecognome[@icdantets.net](mailto:b@icdantets.net)"), che ogni iscritto alla scuola ha (e che abbiamo tanto usato lo scorso anno per la DAD).**

L'**account dei bimbi iscritti in prima verrà attivato dalla scuola la prossima settimana**, non vi preoccupate. **COME FARE PER ACCEDERE E COMPILARE IL MODULO**

**I) Da PC o** qualsiasi prodotto Apple connesso a internet (**iPhone, iPad, iMac**, ecc.).

**>> Compilazione del modulo (prima volta)**

**1) Avviare il browser** (Chrome, Firefox, Safari, ecc.) ed andare alla [pagina di accesso a Gmail](https://accounts.google.com/signin/v2/identifier?service=mail&passive=true&rm=false&continue=https%3A%2F%2Fmail.google.com%2Fmail%2F&ss=1&scc=1<mpl=default<mplcache=2&emr=1&osid=1&flowName=GlifWebSignIn&flowEntry=ServiceLogin). (guardate [questo link](https://support.google.com/accounts/answer/6390156?hl=it) per usare un account Google su prodotti Apple).

**2) Fare login** nell'account mail istituzionale del bimbo di cui si vuole segnare la preferenza.

**3) Cliccare sul [LINK AL MODULO](https://forms.gle/aasU7fmndrk4hARa7)**[,](https://forms.gle/aasU7fmndrk4hARa7) che riceverete anche nella posta del bimbo o che potete salvare tra i preferiti da questa mail.

**4) Scegliere la preferenza** ("Assente" - "In bianco"). **Ricordiamo che "Assente"** è riferito al solo doposcuola, **si deve cliccare sia se il bimbo è assente da scuola sia se è presente a scuola ma non si ferma al doposcuola.**

**5) Inviare**.

**6) Riceverete un messaggio di conferma** all'indirizzo del bimbo per il quale avete fatto la scelta.

**>> Compilazione del modulo (volte successive)**

**Su PC e prodotti Apple** potete salvare il link nei preferiti del Browser e aprirlo da lì quando vi serve. **Resta chiaro che è necessario fare il login nell'account del/dei bimbi per poter registrare la preferenza.**

## **II) Da smartphone/tablet Android.**

### **>>PREPARAZIONE DEL SISTEMA (si fa una volta sola).**

**1) Andare nelle impostazioni del telefono e aggiungere l'account** del bimbo di cui si vuole segnare la preferenza (chi ha più bambini al doposcuola deve aggiungere gli account di tutti). Qui delle istruzioni su come fare per aggiungere un account Google su un dispositivo Android. [https://support.google.com/](https://support.google.com/android/answer/7664951?hl=it)

**2) Chiudere il browser** (Chrome, Firefox) se era aperto.

**>> Compilazione del modulo (prima volta)**

**3) Andare sull'App delle mail e selezionare l'account del bimbo** (ci saranno delle notifiche relative al fatto che è stato fatto l'accesso da un dispositivo non noto, è tutto ok).

**4) Aprire questa mail, che riceverete anche nella posta del bimbo, e cliccare sul** [LINK AL MODULO.](https://forms.gle/aasU7fmndrk4hARa7)

**5) Scegliere la preferenza** ("Assente" - "In bianco"). **Ricordiamo che "Assente" è riferito al solo doposcuola, si deve cliccare sia se il bimbo è assente da scuola sia se è presente a scuola ma non si ferma al doposcuola.**

**6) Inviare.**

**7) Riceverete un messaggio di conferma** all'indirizzo del bimbo per il quale avete fatto la scelta.

### **>> Compilazione del modulo (volte successive)**

**Su telefono/tablet Android**, una volta registrati gli account istituzionali, **potrete salvare il link in modi diversi** (sulla home, su calendar, ad esempio) e poi, una volta cliccato, basta che scegliate l'utente (**"nomecognom[e@icdantets.net"](mailto:b@icdantets.net))** corretto.

# **III) Salvare il link su telefono**

Qui di seguito un paio di suggerimenti per avere il modulo sempre a portata di mano.

**1) Salvare il modulo sulla home (Android)**

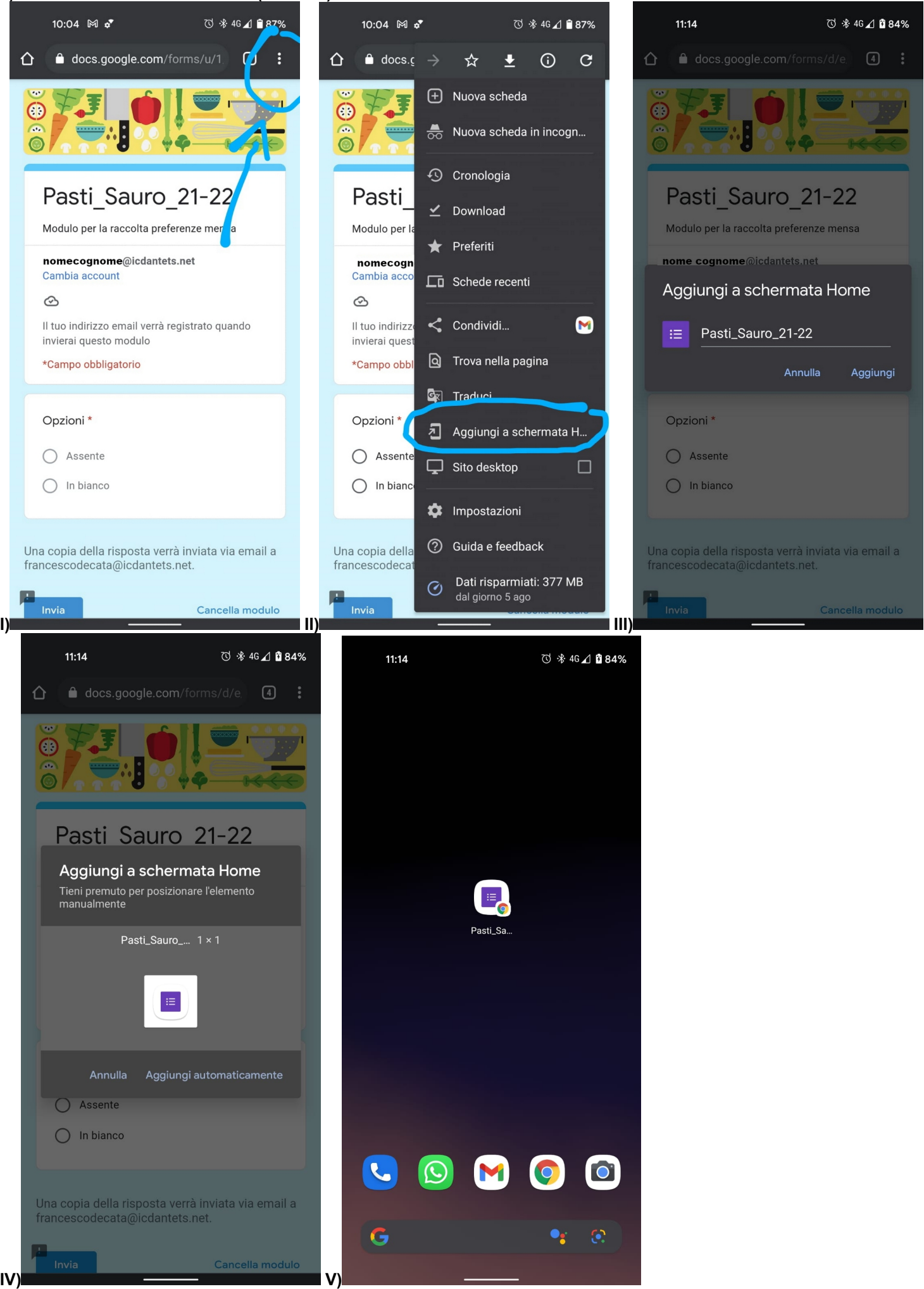

## **2) Salvare il modulo sulla home (Apple)**

Per i dispositivi Apple i primi due punti appaiono come questi

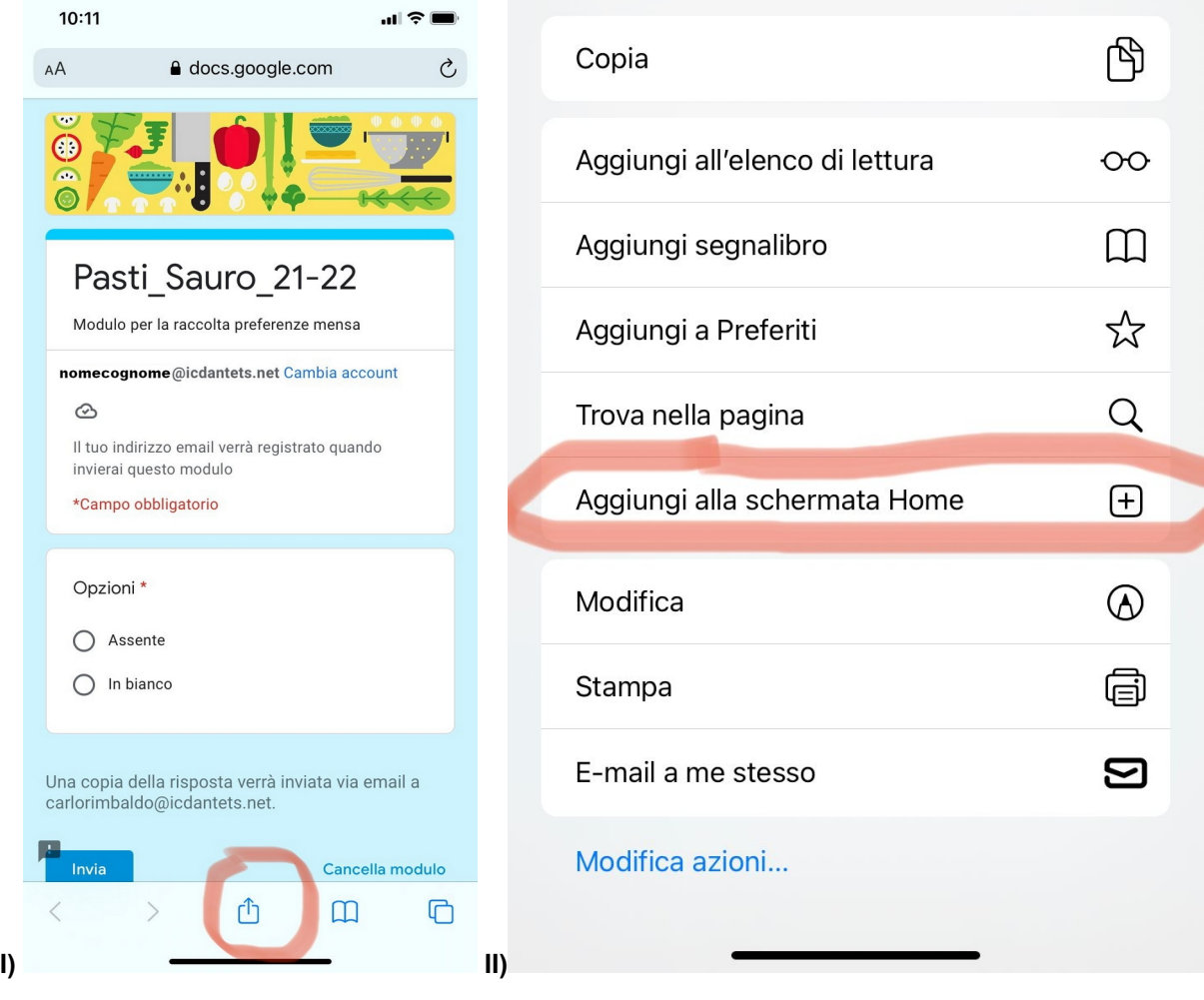

### **3) Salvare il link su Google Calendar**

È possibile anche inserire un appuntamento quotidiano su Google Calendar e, nel campo "Aggiungi descrizione", si può salvare direttamente il link.

# **P.S.**

Alle persone che detestano la tecnologia chiediamo un po' di non farsi prendere dal panico, portare pazienza e, in caso, di farsi aiutare dalle persone sulle quali normalmente si appoggiano per questo tipo di operazioni. Una volta imparato il sistema, sarà più facile dello scorso anno (non servirà cercare il libretto la mattina o magari ricordarsi che il bambino non si doveva fermare ma averlo già portato a scuola...entro le 9:00). Vediamo come va, ok?

# **F.A.Q. Tecniche (accesso e compilazione modulo)**

- D. Come faccio ad aggiungere un account su mio telefono?
- R. Segui le istruzioni a [questo link.](https://accounts.google.com/signin/v2/identifier?service=mail&passive=true&rm=false&continue=https%3A%2F%2Fmail.google.com%2Fmail%2F&ss=1&scc=1<mpl=default<mplcache=2&emr=1&osid=1&flowName=GlifWebSignIn&flowEntry=ServiceLogin)

D. Il mio telefono non mi consente di aggiungere l'account del bimbo, come devo fare?

R. Gli account istituzionali dei bimbi hanno un tipo di sicurezza più elevato dei normali account (per questo li abbiamo usati). È necessario usare almeno una delle modalità di sicurezza richieste dall'account sul proprio dispositivo (ad esempio l'inserimento di un PIN per sbloccare il telefono).

D. Non sono sicuro/a di aver segnato la mia preferenza, posso rimandare il modulo?

R. **Se hai inviato il modulo controlla di avere ricevuto la risposta sull'account del bimbo.** Controlla la data della risposta per essere sicuro/a si riferisca al giorno corretto.

D. Posso far compilare il modulo anche a qualcun altro?

R. **Chiunque aggiunga gli account dei bimbi sui suoi dispositivi può compilare il modulo**. Se non sei sicuro/a che qualcuno l'abbia compilato basta che controlli la mail del bimbo.

D. Ho aggiunto l'account del bimbo e trovato la mail con il link, ma se clicco sul link del modulo il sistema mi dice che ha bisogno di autorizzazioni, come posso fare?

R. Chiudi e rilancia l'App browser (normalmente Chrome) e poi clicca nuovamente sul link. Questo problema può sorgere solo la prima volta. Una volta riavviato il browser il link funziona correttamente.

D. Io ho più bambini, come faccio?

R. È necessario aggiungere gli account di tutti i bimbi iscritti al doposcuola. Poi, come vedi dall'immagine sopra, il modulo ha una riga dove è segnato il nome dell'utente che sta in quel momento compilando il modulo. Se clicchi sopra "cambia account" (subito a destra) vengono mostrati tutti gli altri utenti disponibili (quelli per i quali è stato fatto il login se siete su browser PC/Apple o che sono stati aggiunti come account sul telefono Android). Scegli il nome del nuovo bambino, compilate e inviate. Fatto.

D. Ho aggiunto gli account per tutti i miei bimbi, posso usare lo stesso link al modulo per tutti?

R. Sì. Il modulo è uno solo e **c'è un solo link**, se hai aggiunto gli account e aggiornato il browser, **clicca su "cambia account" puoi compilare di seguito il modulo per tutti i bimbi**.

D. Non trovo la mail con il link nell'account del bimbo, che cosa faccio?.

R. Per favore, **se non trovi la mail che stai leggendo anche all'indirizzo del bimbo segnalacelo, indicando l'indirizzo del bimbo.** Alcuni account dei bambini (quelli con nomi o cognomi multipli o con accenti) potrebbero essere errati nella nostra rubrica. Ci stiamo confrontando con la scuola per avere gli indirizzi corretti.

D. Per sbaglio ho compilato il modulo due volte e ho ricevuto due risposte via mail, è un problema? R. **Il sistema** (attualmente) **registra solo la prima risposta inviata**.

# **F.A.Q. Operative (che cosa posso e non posso aspettarmi dal modulo)**

D. Se il bambino è assente da scuola (non solo dal doposcuola) devo compilare il modulo lo stesso?

R. **Sì, se il bimbo è assente da scuola dovete SEMPRE usare il modulo per segnalare al comitato che non partecipa al doposcuola**. Le maestre non possono registrare le assenze individuali al doposcuola e il comitato non ha accesso al registro di classe, quindi spetta ad ogni genitore occuparsi di segnalare l'assenza al doposcuola.

D. Mio figlio sarà assente per diversi giorni di seguito, devo compilare ogni giorno il modulo?

R. **Al momento è necessario compilare ogni giorno il modulo per segnalare l'assenza.** Come comitato stiamo studiando se e come dare disponibilità a modificare periodi prolungati attraverso il modulo.

D. Posso compilare il giorno prima o per una settimana in anticipo?

R. **Al momento,** per sicurezza**, il sistema raccoglie solo la preferenza per il giorno corrente.**

D. Ho sbagliato a compilare, posso tornare indietro?

------------------------------

R. **Al momento, si può spedire una sola risposta al giorno e non è possibile modificarla. Stiamo lavorando per poter modificare le risposte, entro le 9:00 del mattino.**

D. Mi sono dimenticato di compilare il modulo entro le 9:00 posso compilarlo?.

R. **Il modulo è compilabile solo tra le 00:01 e le 09:00 del giorno di cui si vuole esprimere la preferenza**. **Dopo quell'ora le presenze vengono comunicate alla ditta che si occupa dei pasti che pertanto risultano ordinati** e vanno pagati a fine mese anche se non fruiti. Vi chiediamo un po' di responsabilità e di ricordare di compilarlo per tempo qualora il bimbo sia assente.

D. Mio figlio era assente ma io mi sono dimenticato di compilare il modulo e non vorrei pagare.

R. Le maestre non hanno accesso al sistema di conteggio dei pasti e delle presenze al doposcuola e il comitato non ha accesso al registro delle presenze a scuola. **L'unico responsabile della comunicazione della presenza o assenza al doposcuola è il genitore. Pertanto i pasti che non vengono esplicitamente annullati (opzione "Assente") devono essere pagati (come l'anno scorso, peraltro).**

Partiamo dal presupposto che siamo un comitato di genitori, in cui tutti possiamo dare una mano e vogliamo provare a responsabilizzare ognuno di noi come parte di esso.

Quello che chiediamo a tutti sono 2 minuti di concentrazione alla mattina, per aiutare molto l'organizzazione delle attività e, possibilmente, migliorare il servizio (ad esempio permettendo un conteggio dei pasti rapido corretto e condiviso a fine mese). **\* SPIEGONE**

Per chi vuole sapere qual è il vantaggio sperato di questa operazione, qui di seguito la spiegazione di come funzionava negli anni scorsi e di alcune relative conseguenze.

Inutile dire che con tutti questi passaggi, di cui 3 cartacei, nonostante il lavoro e l'attenzione di tutte le persone coinvolte a vari

Fino allo scorso anno ogni genitore doveva scrivere sul diario/libretto se il bimbo quel giorno non si fermava a pranzo (se non lo scriveva e il bimbo non frequentava, doveva pagare il pasto), poi:

<sup>1)</sup> le maestre della prima ora trascrivevano su un foglio quanto letto sui libretti;

<sup>2)</sup> c'era un certo flusso di telefonate a scuola per contattare le maestre da parte di persone che si erano dimenticate di scrivere sul diario (...):

<sup>3)</sup> una maestra passava a raccogliere tutti i fogli da tutte le classi e trascriveva le informazioni su un nuovo foglio;

<sup>4)</sup> quest'ultimo foglio veniva portato al personale ATA della scuola, che telefonava alla ditta fornitrice dei pasti per mandare il conteggio delle presenze e delle diete speciali;

<sup>5)</sup> a fine mese, tutti i fogli giornalieri raccolti quotidianamente venivano digitalizzati dai volontari del comitato e venivano preparati i consuntivi con le somme da pagare per i singoli bimbi.

livelli, tra cambi di idea a metà mattina che potevano non essere segnalati, fogli persi, trascrizioni incomplete, ecc., le cose erano ogni mese molto difficili da rendicontare in maniera rapida e corretta (di qui il fatto che tale conteggio arrivava normalmente oltre la metà del mese successivo e c'erano sempre diverse discrepanze che alla fine un po' pagava il comitato un po' i genitori).

Con questo metodo non saranno più necessarie molte ore per produrre i conteggi, che saranno automaticamente definiti e si potrà risalire esattamente alle informazioni di base. Inoltre alla mattina le persone che si dedicavano a queste laboriose operazioni potranno dedicarsi ad altre attività per i bambini, mentre i volontari operativi del comitato avranno più tempo per dedicarsi all'organizzazione delle attività rivolte ai bambini.

Di diverso e importante rispetto allo scorso anno c'è da ricordare di compilare il modulo anche se il bimbo è assente da scuola.

Tuttavia con questo metodo si può garantire il pasto e la presenza al doposcuola anche a bimbi che magari entrano dopo la prima ora di scuola (e che lo scorso anno erano segnati come assenti).